TS

# 한국교통안전공단배움터 사용자 매뉴얼

**2021.07**한국교통안전공단

# Contents

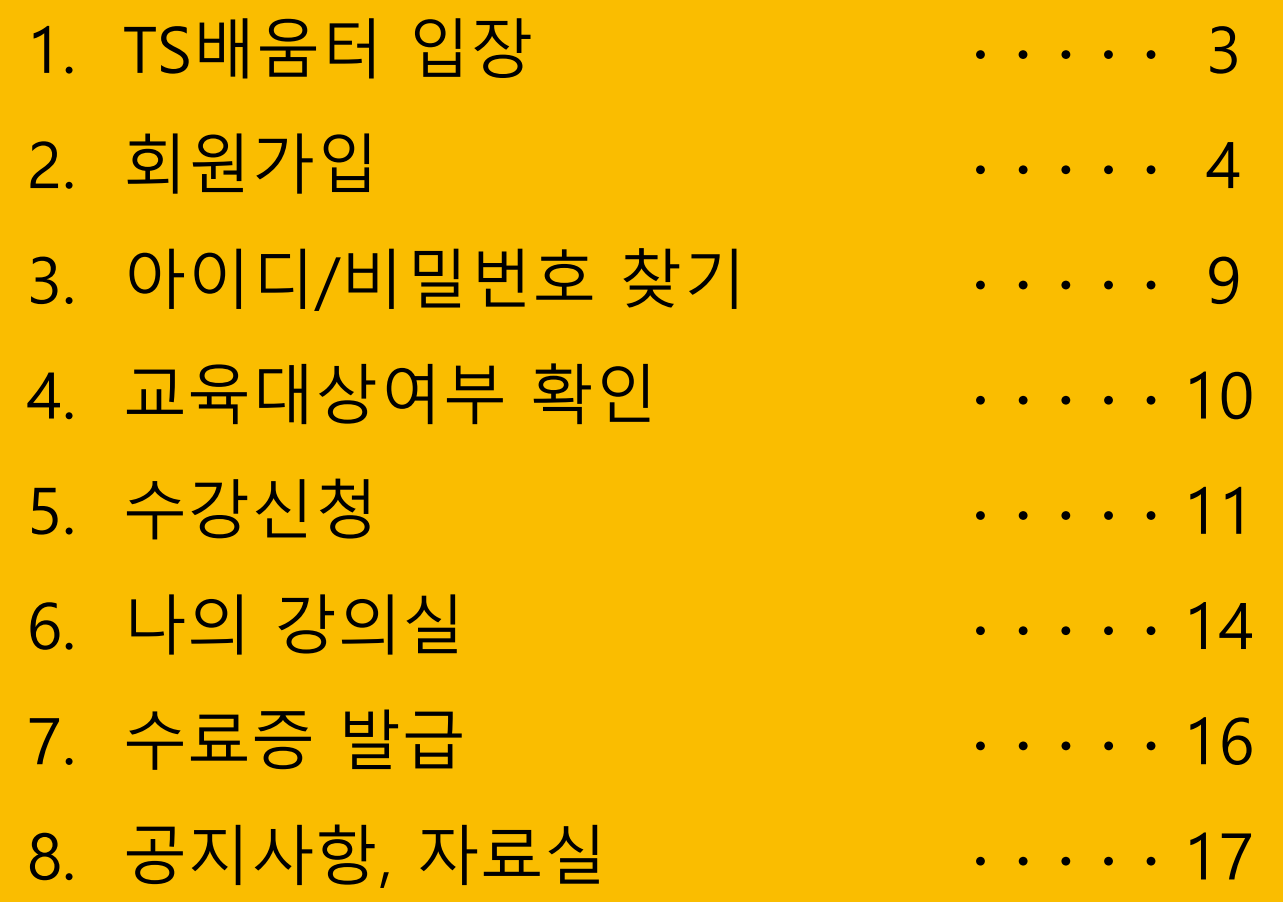

# 1. TS배움터 입장(메인화면)

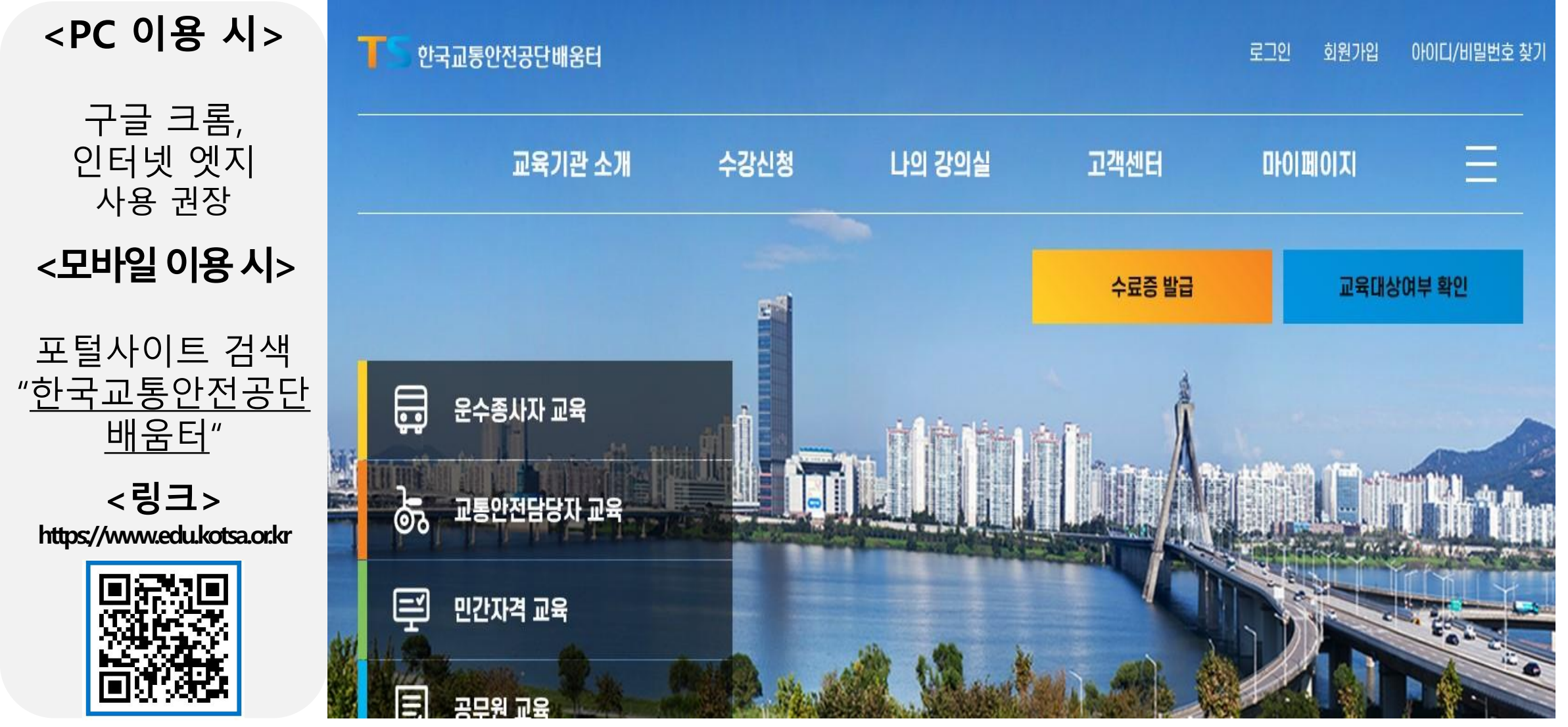

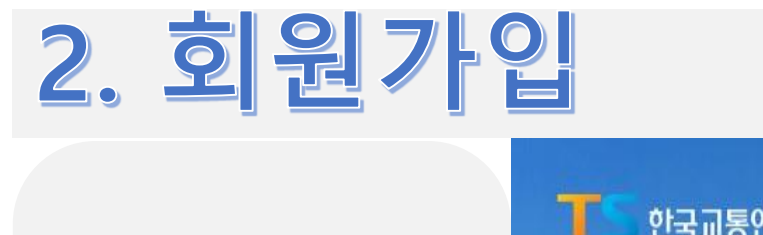

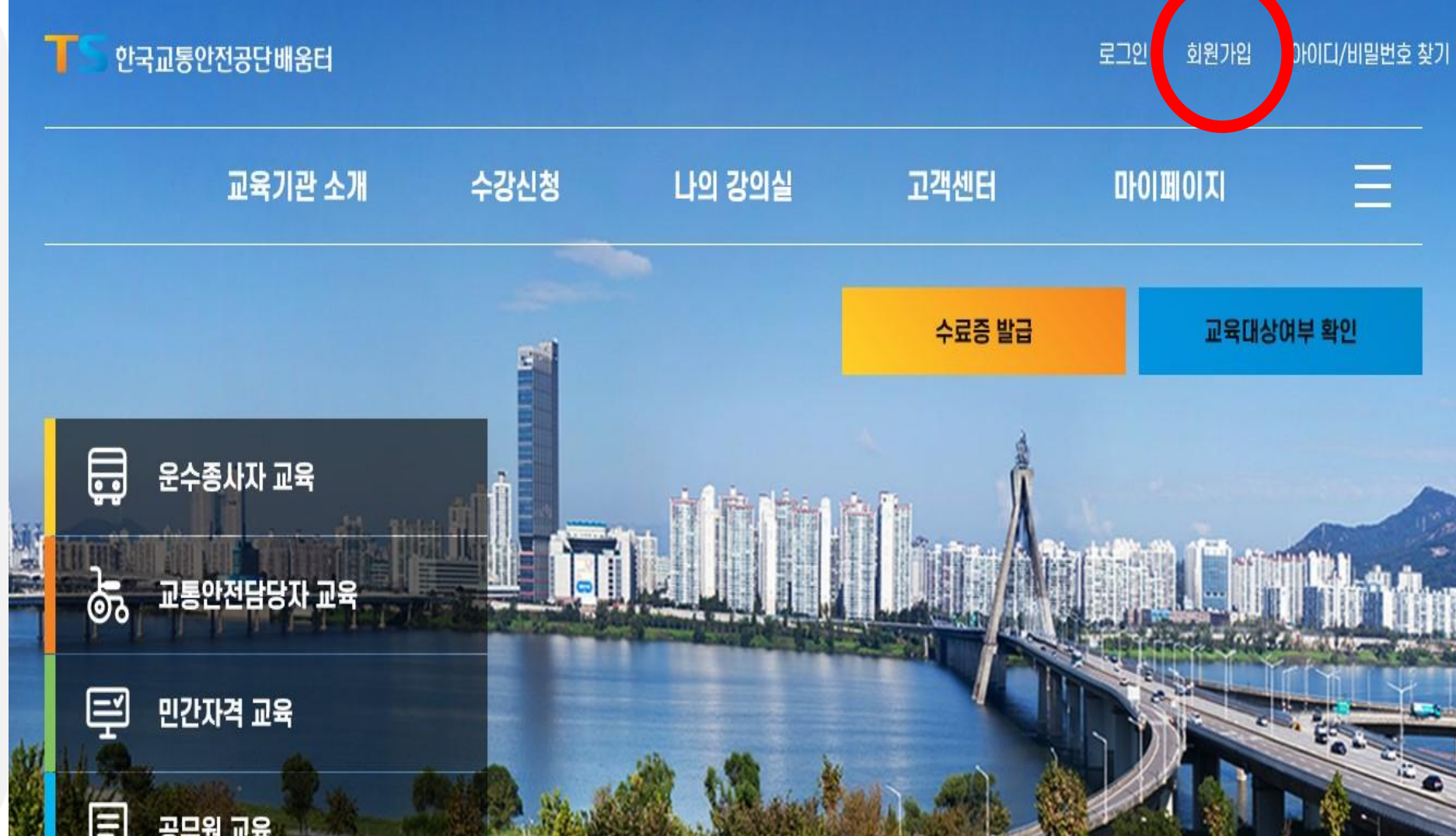

**오른쪽 상단 "회원가입" 클릭**

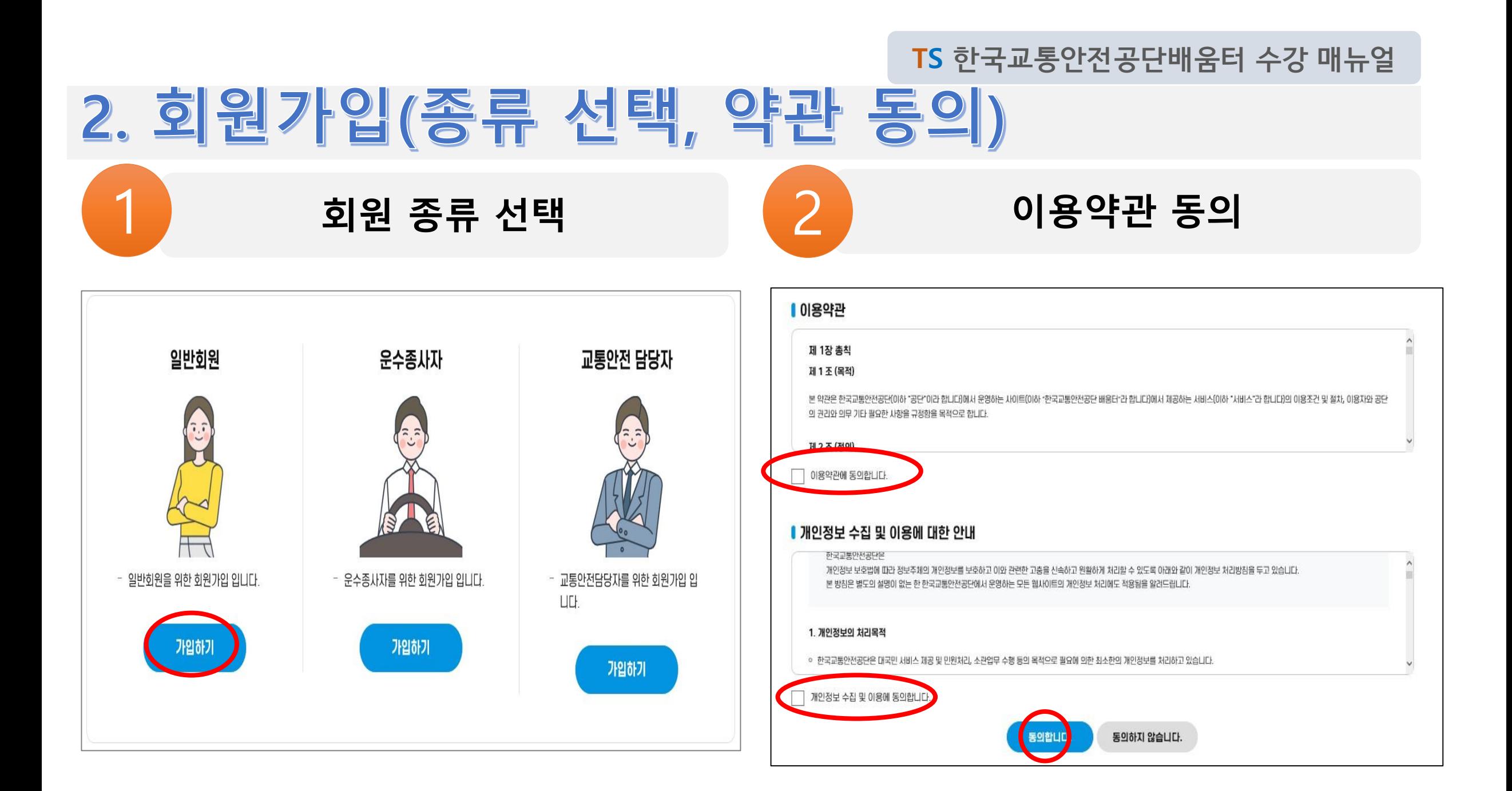

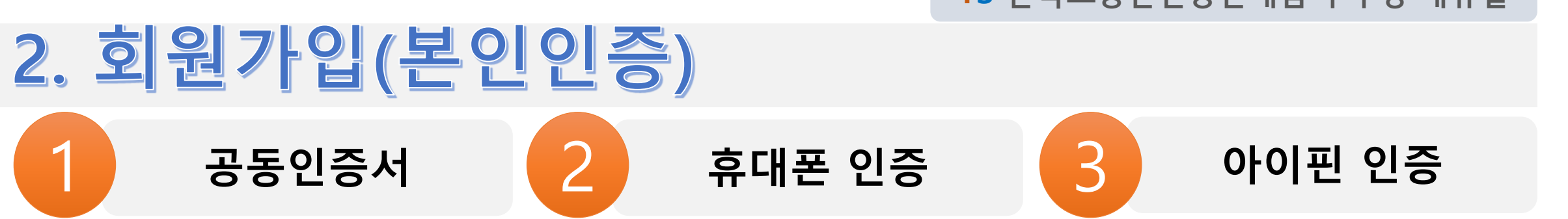

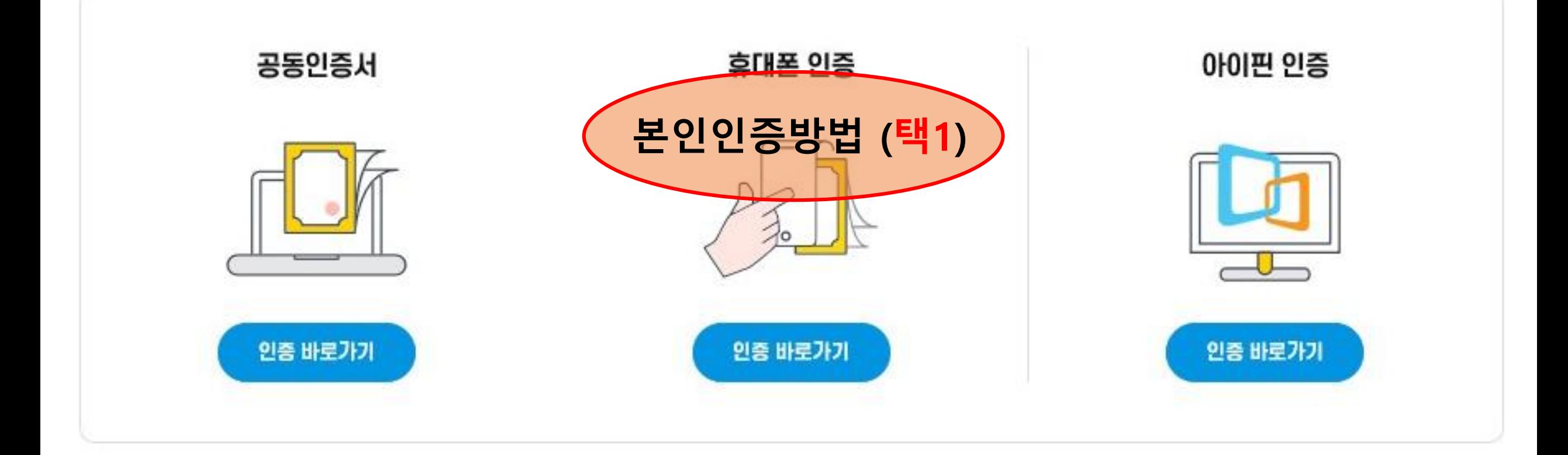

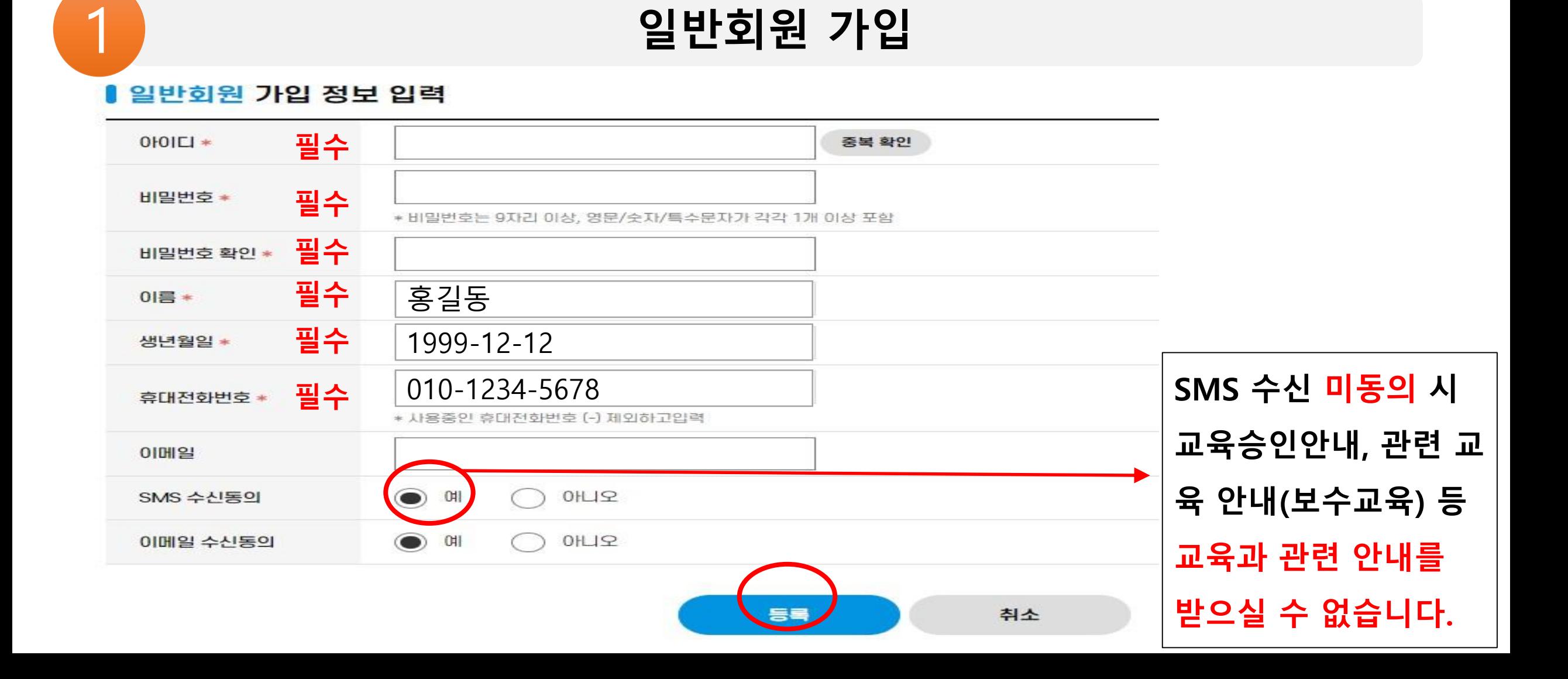

# <u> 2. 회원가입(정보입력-일반회원)</u>

## **TS 한국교통안전공단배움터 수강 매뉴얼** 2. 회원가입(정보입력-교통안전 담당자)

### 2 **교통안전담당자 가입**

#### ▌교통안전담당자 추가 정보 입력

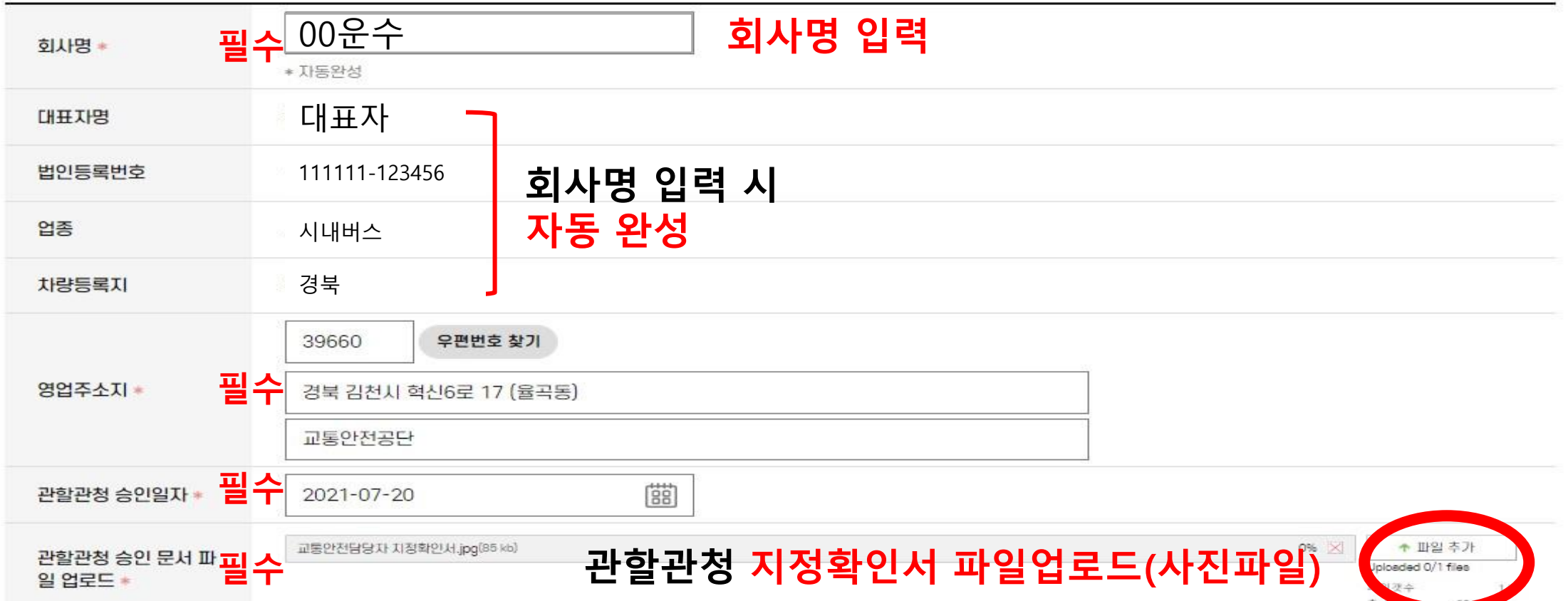

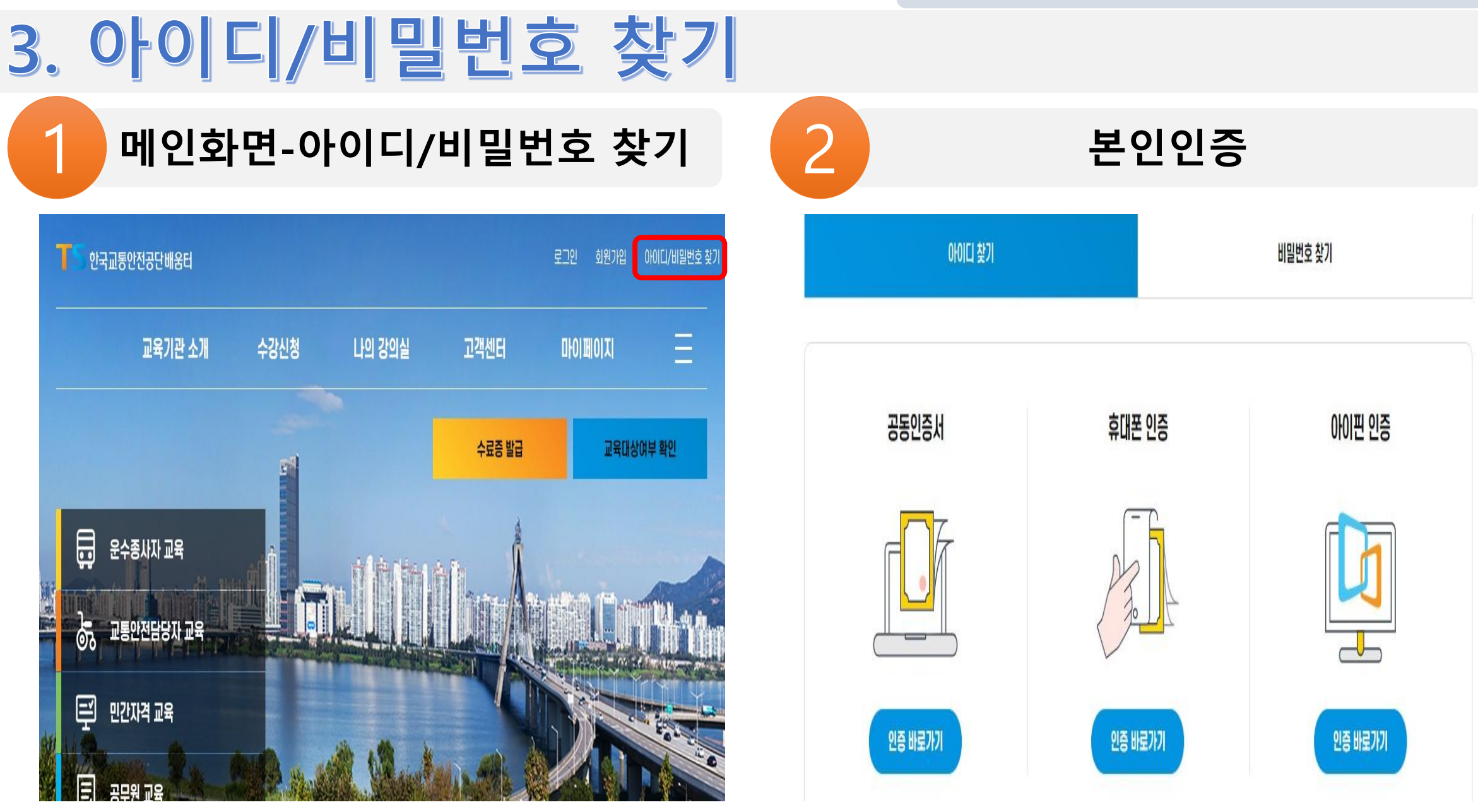

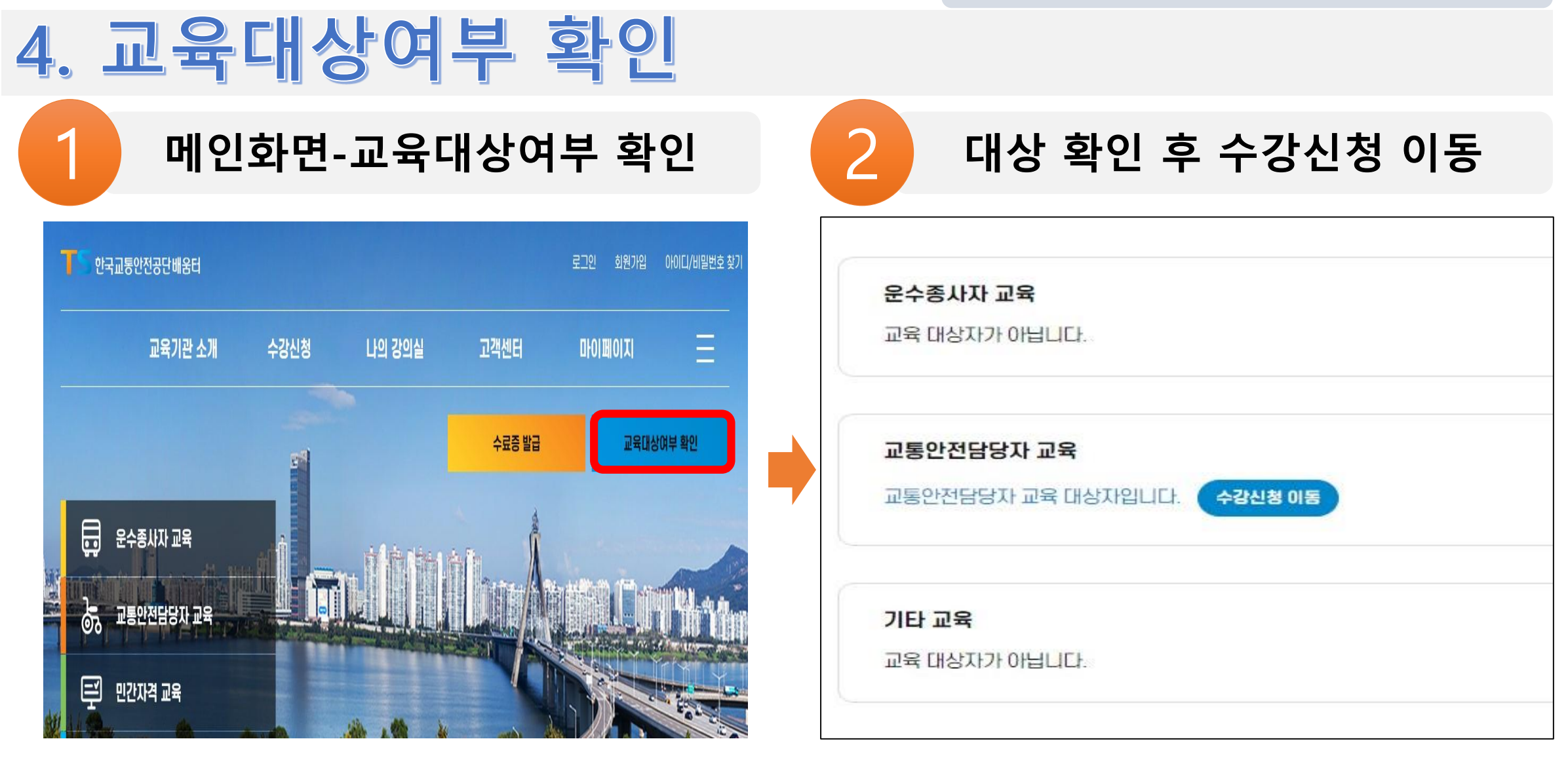

#### **※** 회원가입 시 등록된 **성명, 생년월일, 연락처** 데이터와 매칭하여 대상여부 판단

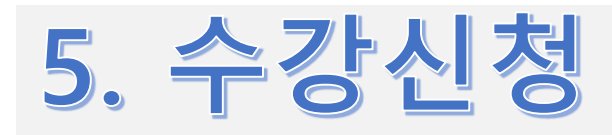

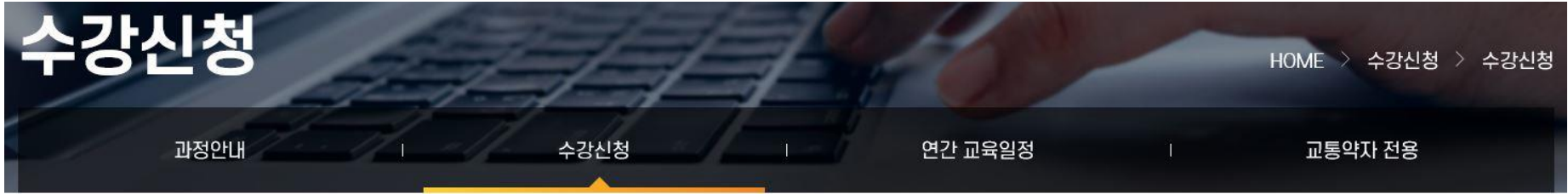

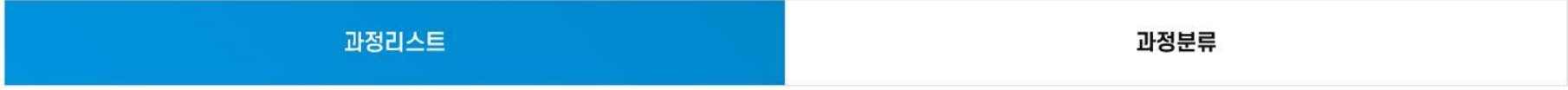

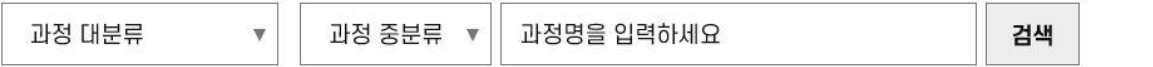

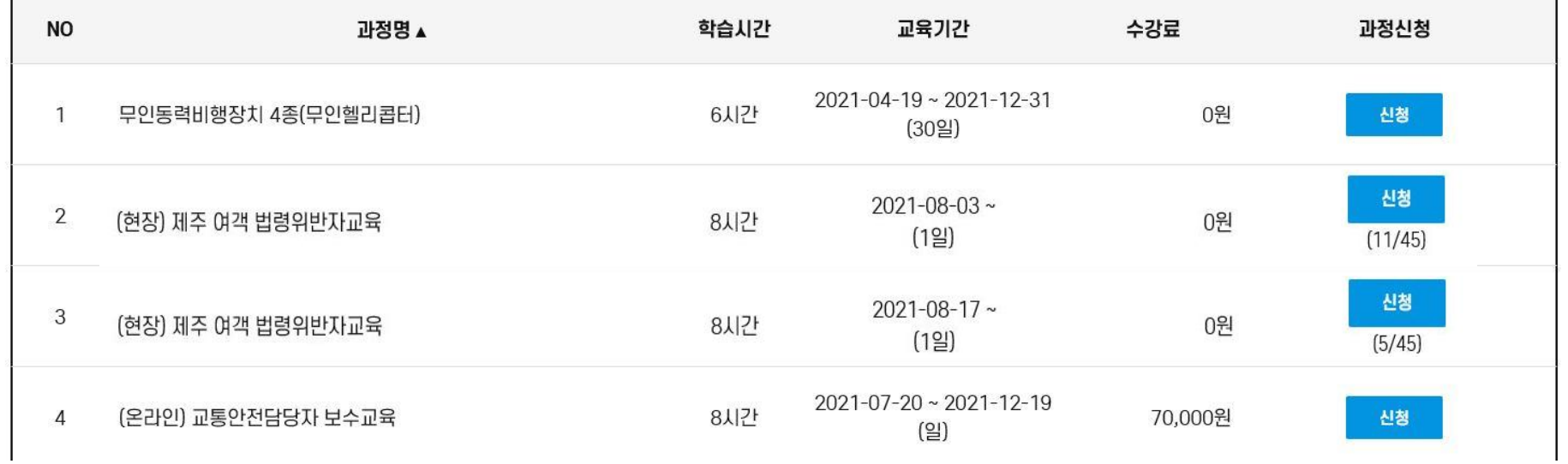

여러 운수업체의 교통안전담당자 일 시 업체 추가<mark>.</mark>

운수 업체 추가

### 5. 수강신청-신청정보 등록

#### ■ 과정정보

아래 과정을 선택하셨습니다. **신청정보**를 반드시 확인 바랍니다.

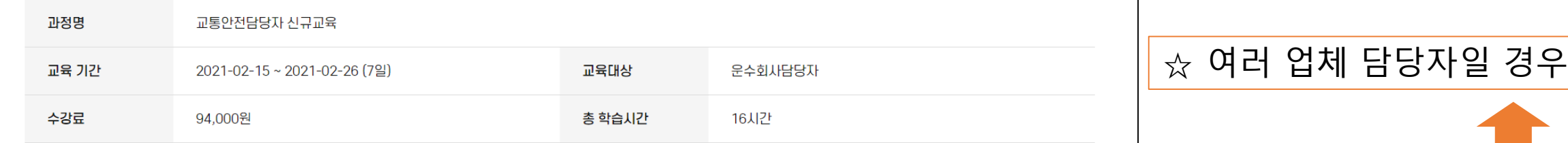

▌교통안전담당자 교육 정보

#### ▌신청자 (학습자) 정보

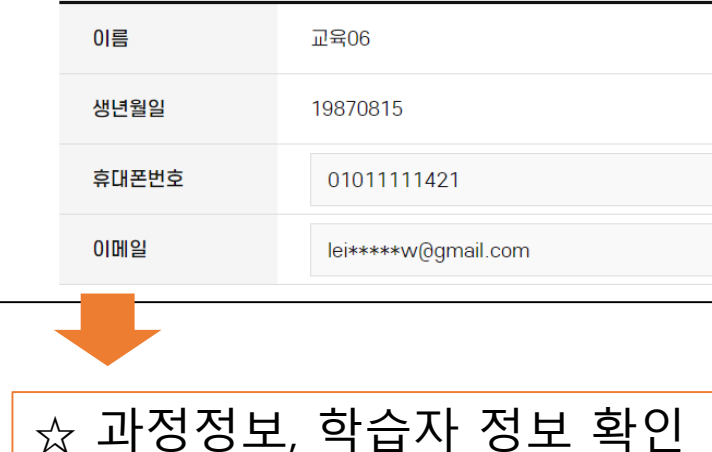

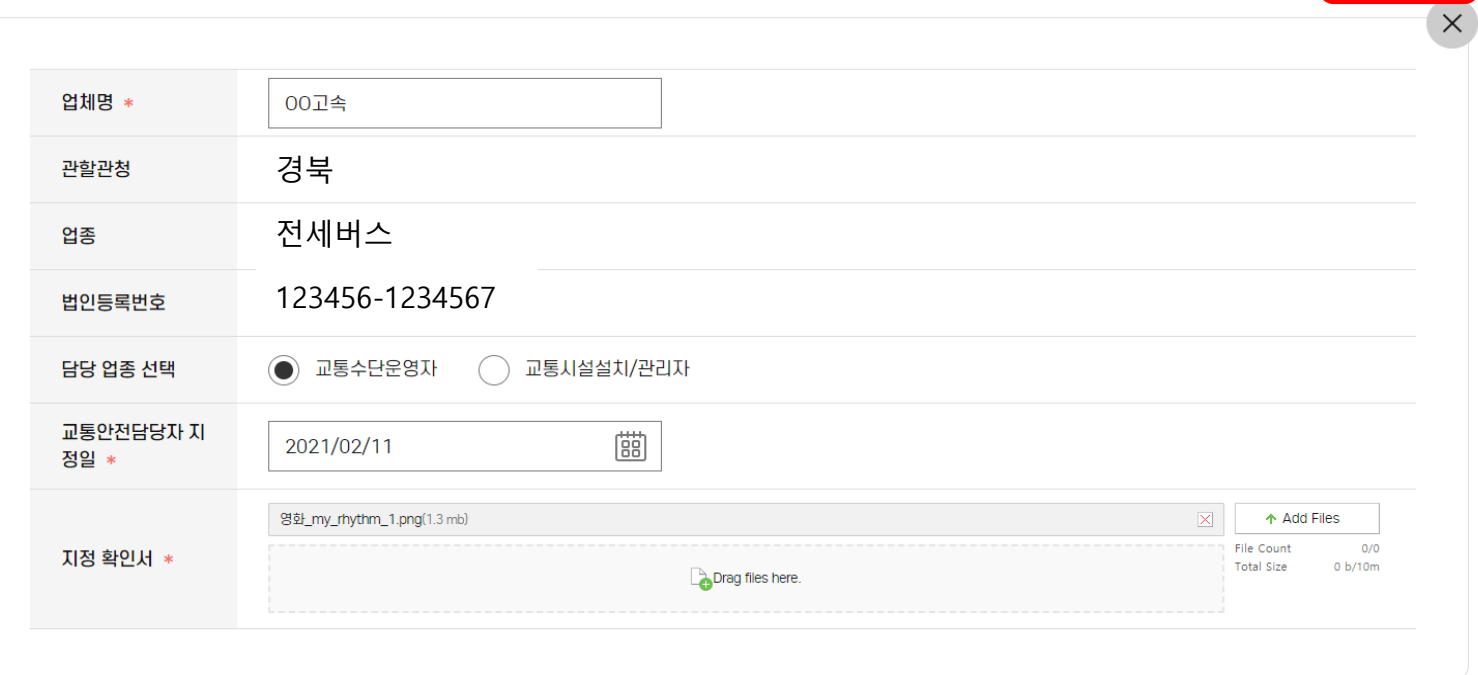

## 5. 수강신청-결제화면

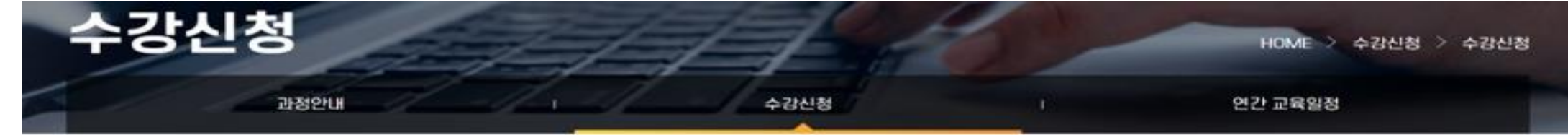

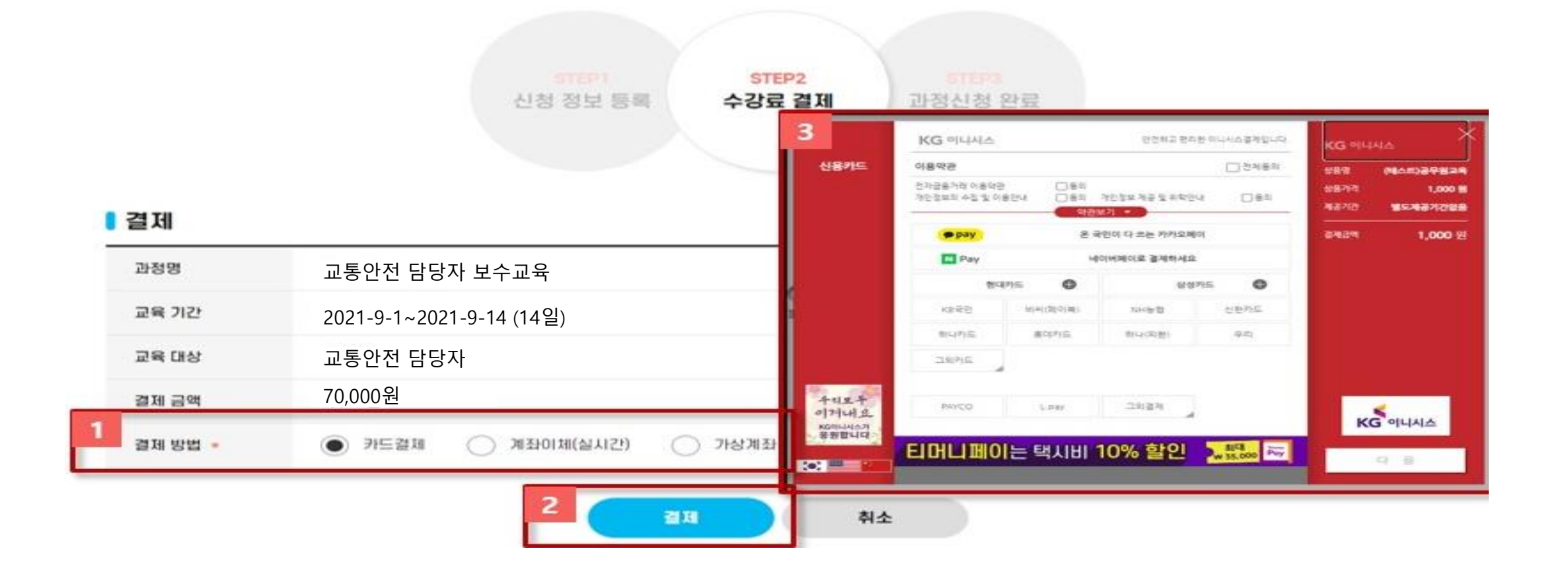

### TS 한국교통안전공단배움터 수강 매뉴얼 6. 나의 강의실-수강중인 과정 확인

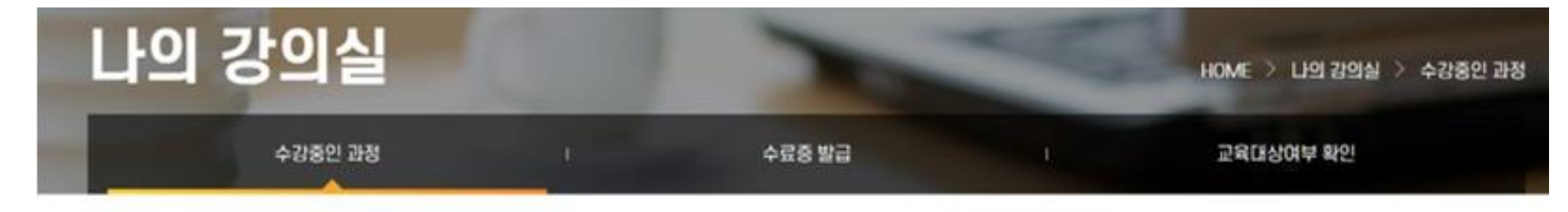

수강중인 과정

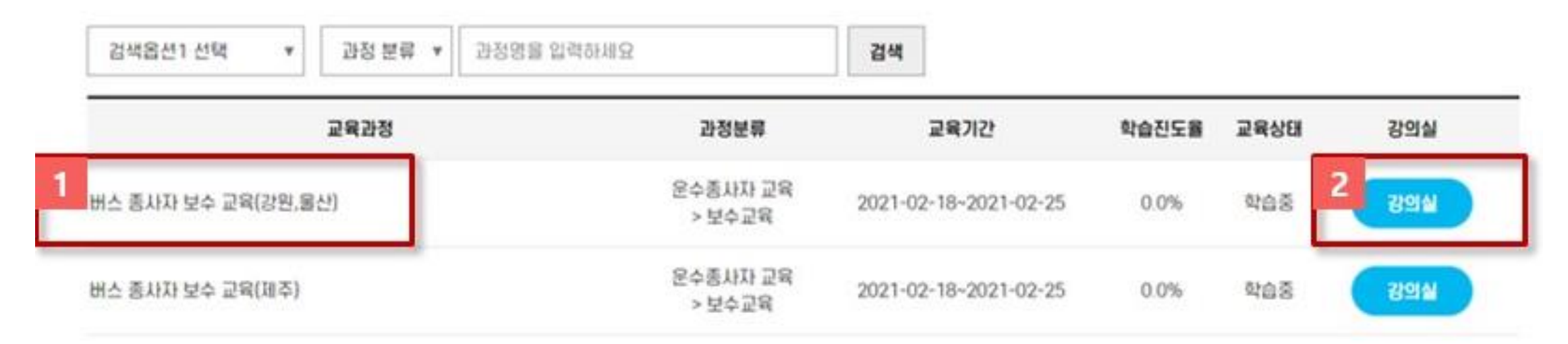

# 6. 나의 강의실-학습하기

#### 버스 종사자 보수 교육

**8 교육기간** 2021-02-18 ~ 2021-02-25

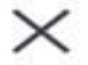

#### 목차/진도

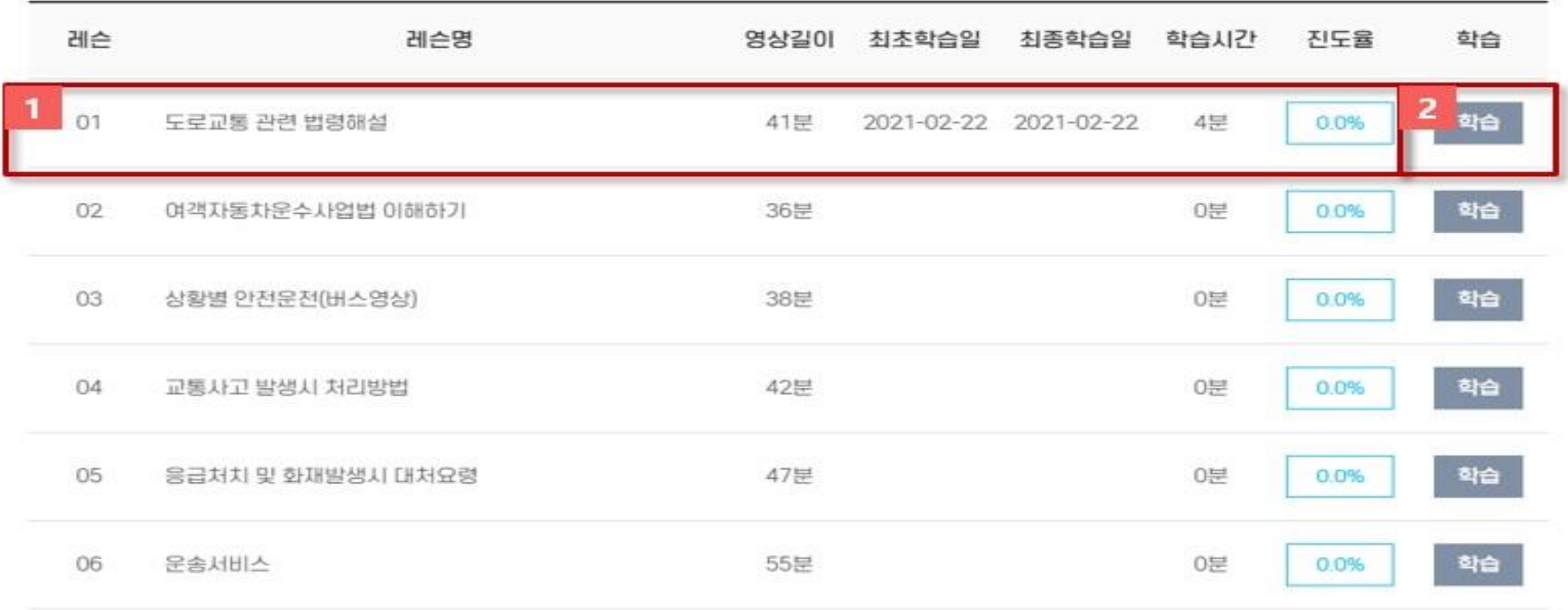

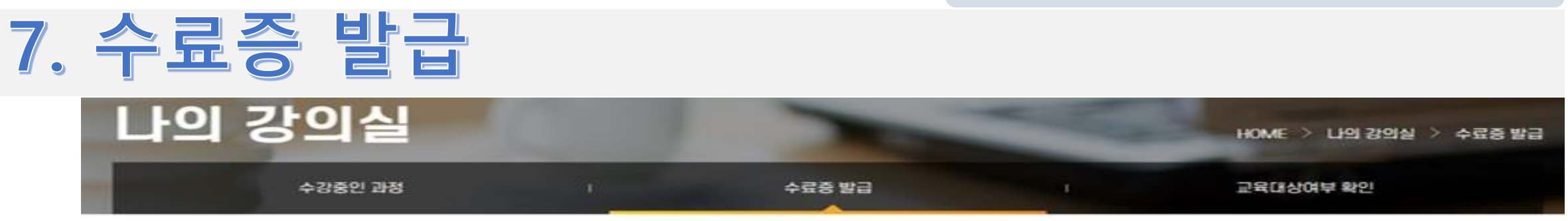

#### 수료증 발급

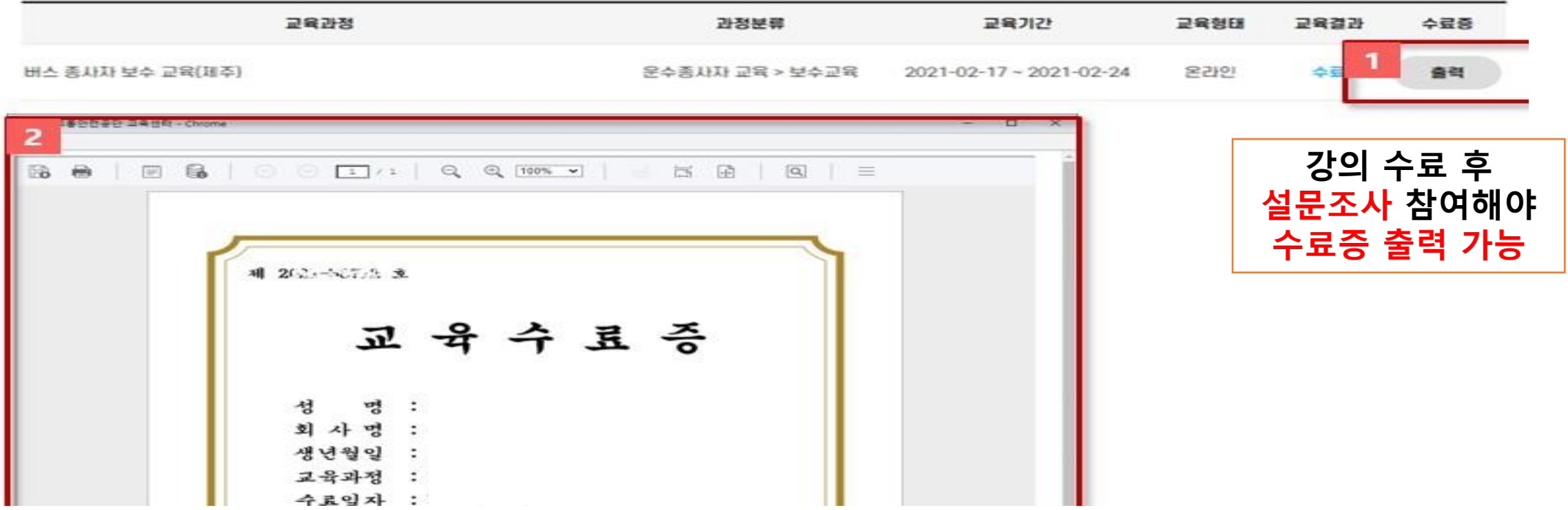

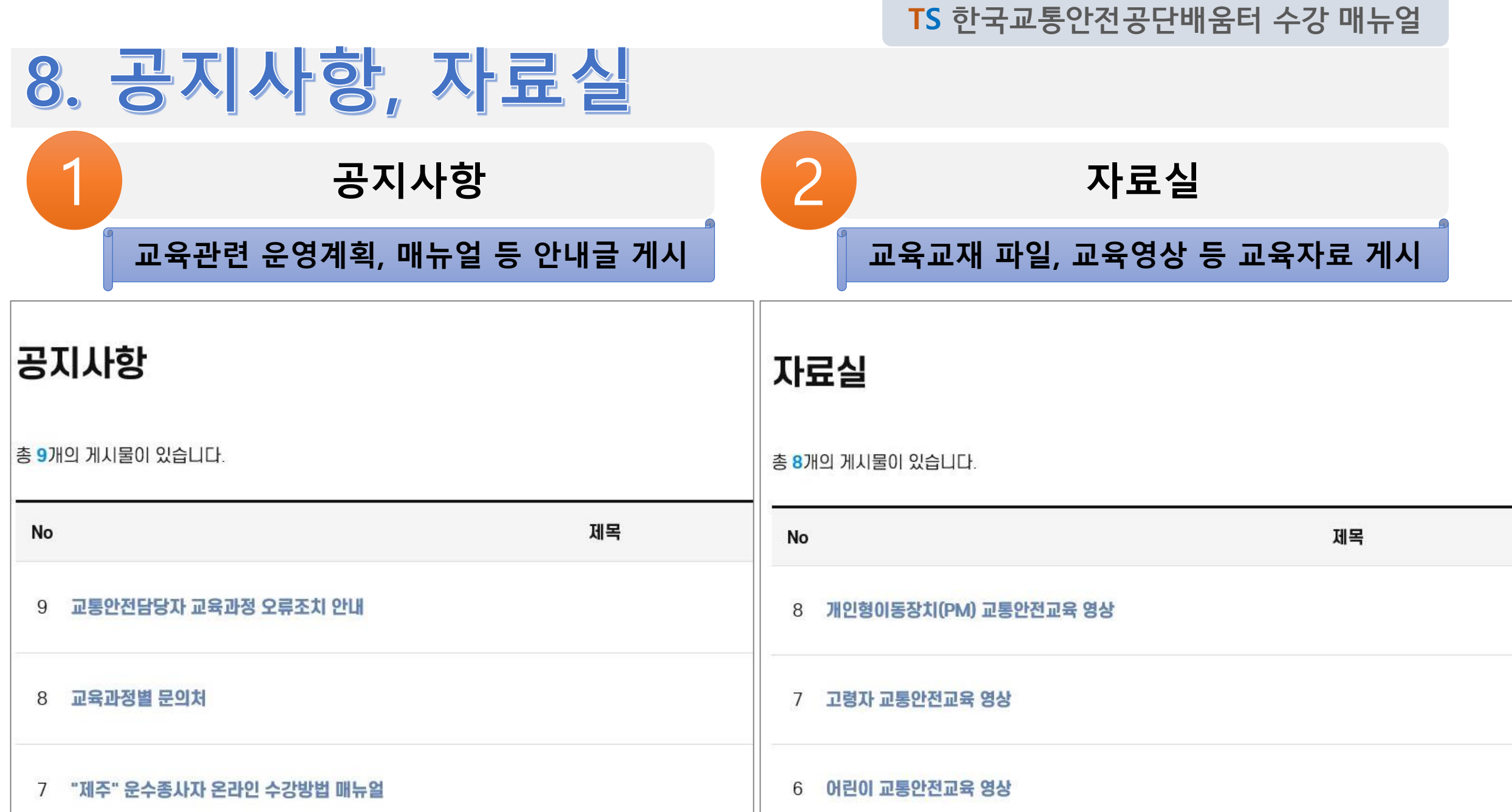

**Contract**